# Microsoft Office Access 2013 Manual

フォームの使い方

#### フォームとは

フォームとは、テーブルやクエリなどのデータに対して利用者にどのように見せ るかといったデザインを決め、そのデザインを保存するものです。データベース を利用する人に対して、メニュー画面やデータ入力を補助する画面を作るといっ た形で使われます。ですからこの説では、データ入力を補助するためのフォー ムの作成方法を説明します。

フォームの新規作成

## フォームの新規作成

1:作成タブのフォームグループからフォームデザインを選択します。

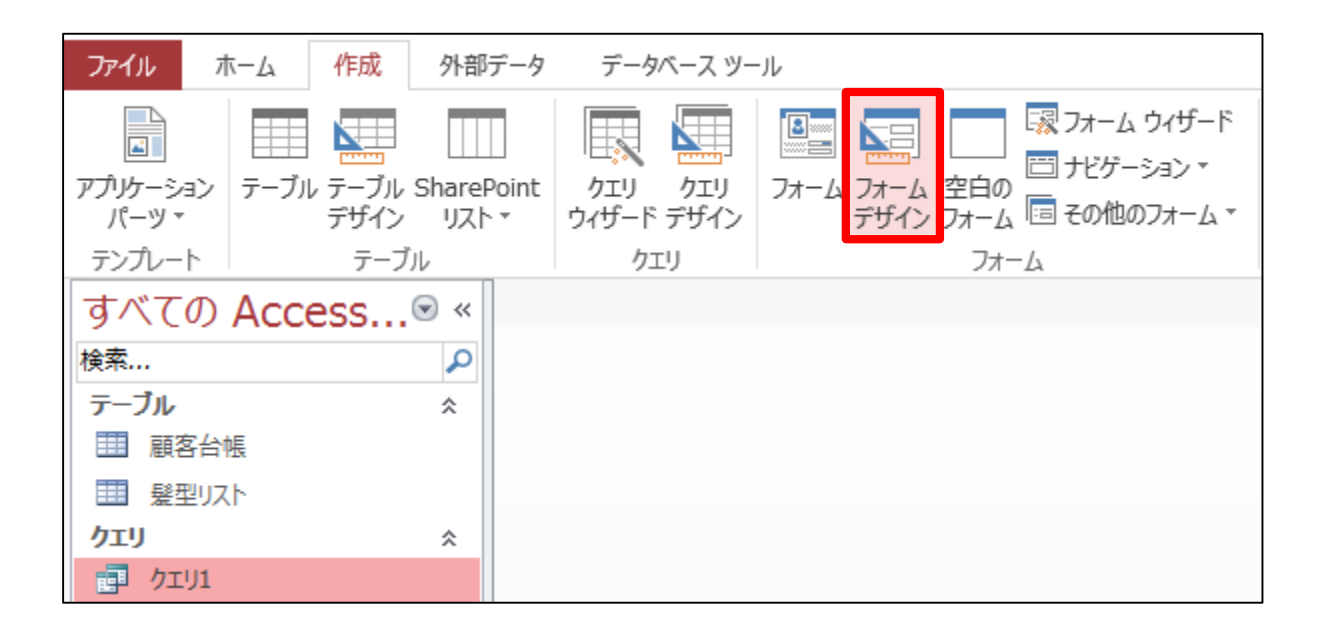

#### 2:フォームデザインツールを使って、使いやすいフォームを作成することがで きます。

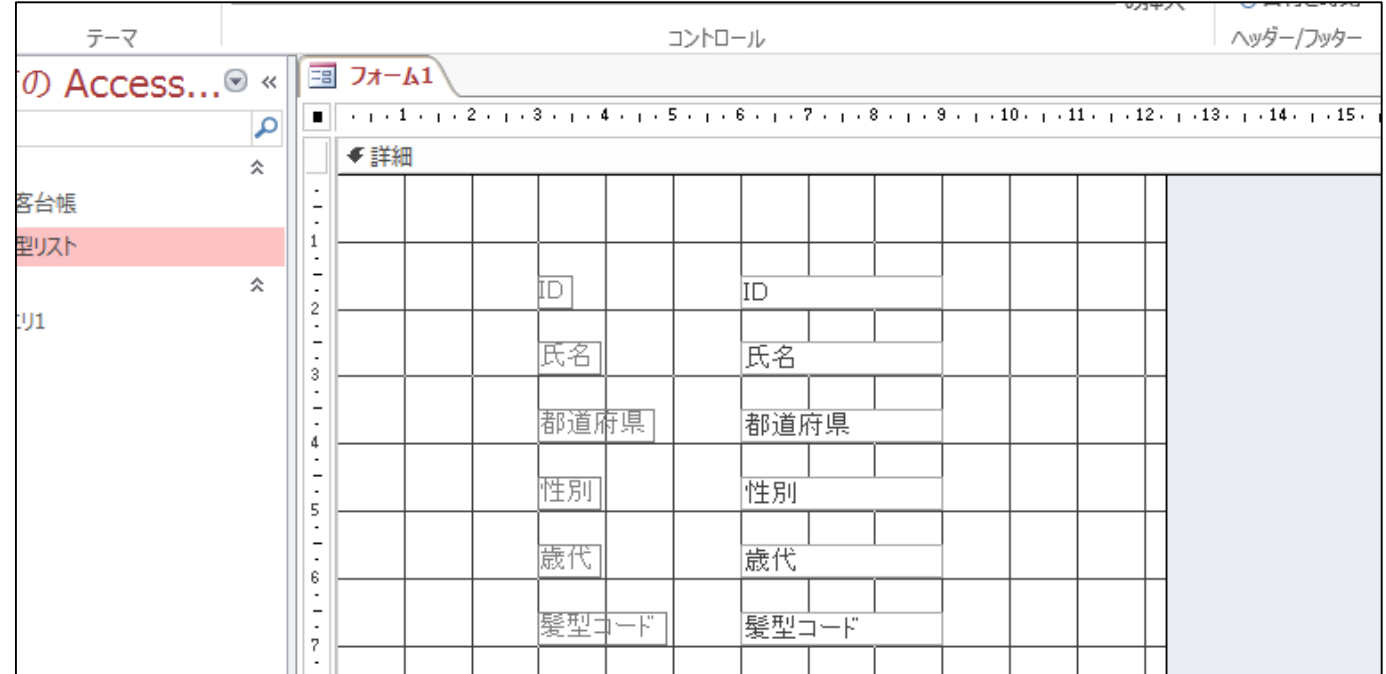

許しいフォームの作成方法はフォームの詳細設定にあります。

# フォームの詳細設定

# フォームの詳細設定

1:フォームデザインツールのデザインタブからツールグループのプロパティ シートを選択します。

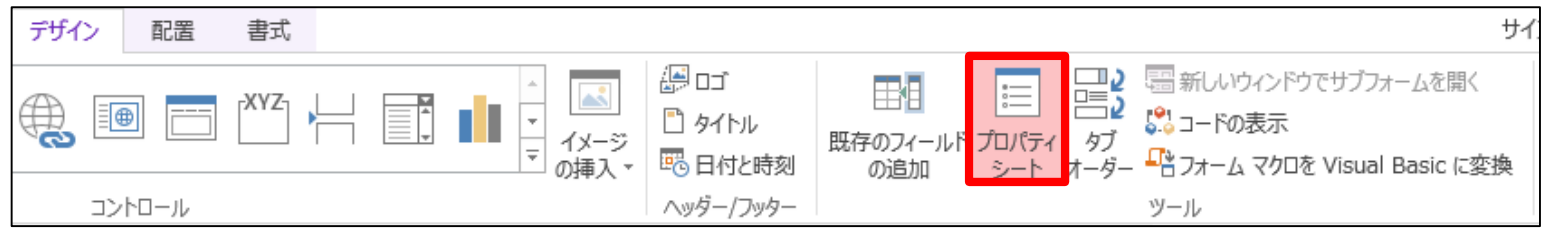

2:プロパティシートボックスの書式タブを選択し ます。

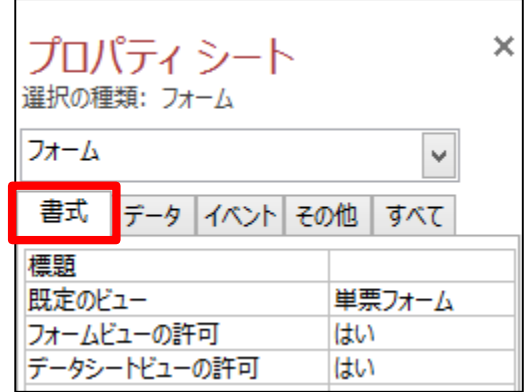

標題ボックスにこのフォームのタイトルバーに表示される文字を入力します。

3:プロパティシートボックスのデータタブを選択します。

• 更新の許可

このフォームから参照しているテーブルまたはクエリの既存デー タを変更できるかどうかを設定します。

• 削除の許可

このフォームから参照しているテーブルまたはクエリのデータを削 除できるかどうかを設定します。

• 追加の許可

このフォームが新規にデータを入力できるかどうか設定します。

• データ入力用

このフォームがデータを入力するためだけのものかすでにある データを見ることができるかどうか設定します。

ここでは、データ入力用にフォームを使うため、データ入力用をいいえからはい に変更する。

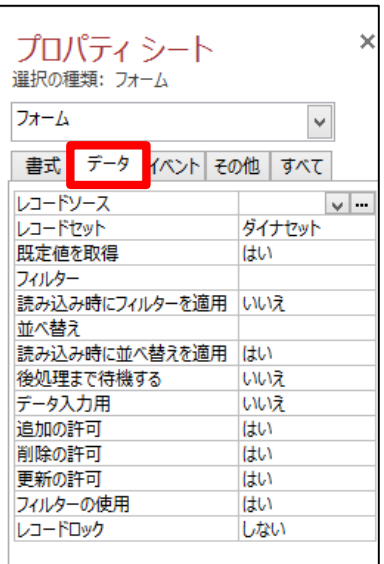

### 4:フィールドをフォームに貼り付けます。

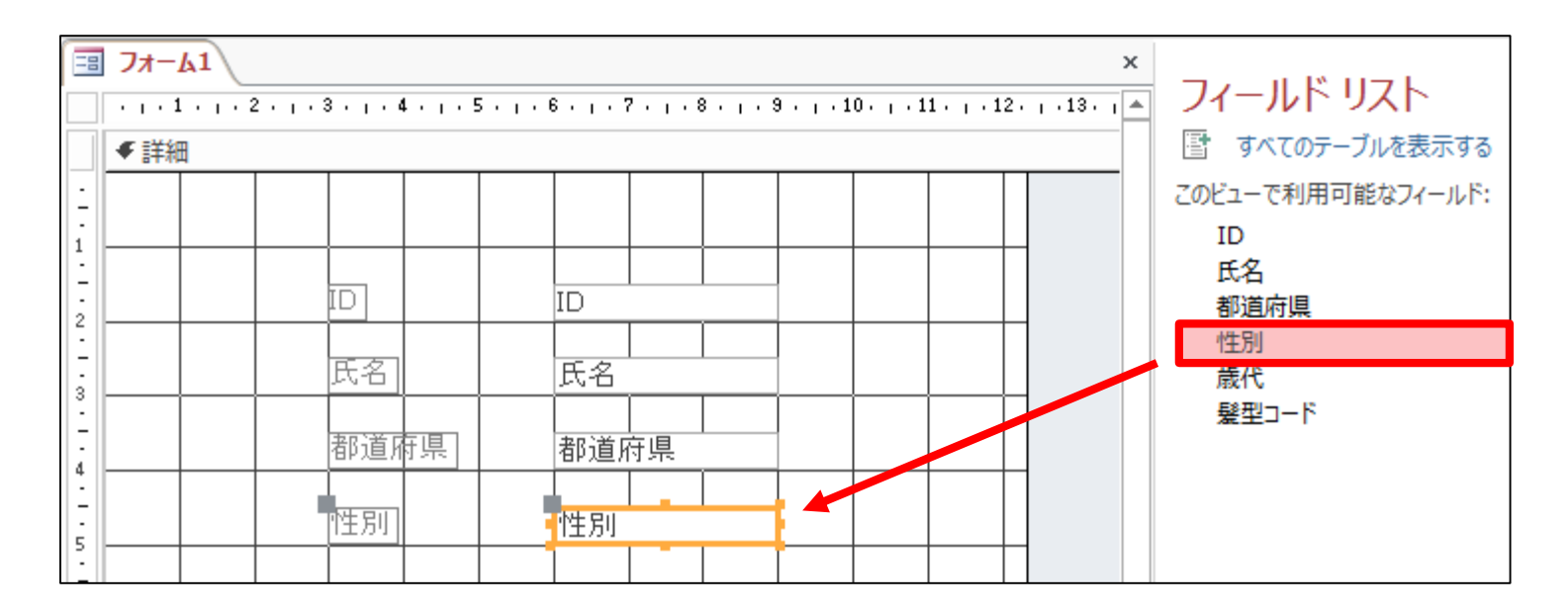

フィールドリストから貼り付けたいフィールドをダブルクリックすると、フォームに ラベルとテキストボックスが作られます。

# その他の詳細設定

# ラベル、テキストボックスなどの詳細設定

1:詳細設定を行いたいラベルまたはテキストボックスを選択します。

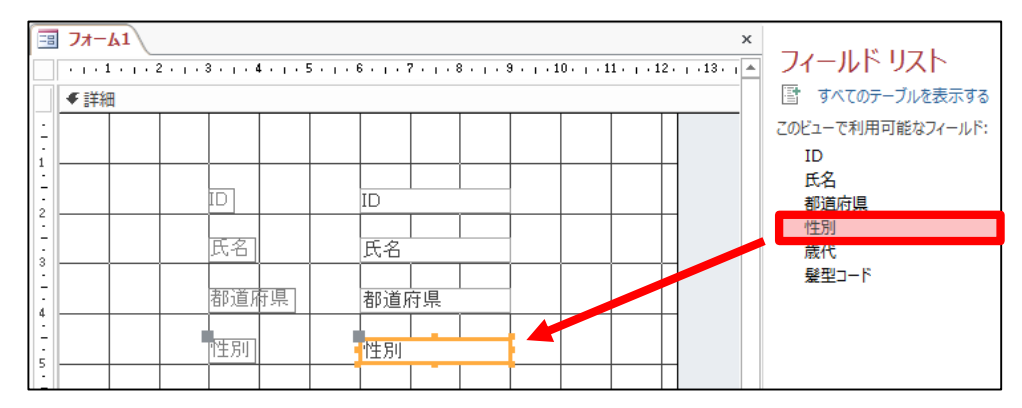

2:フォームデザインツールのデザインタブか らツールグループのプロパティシートを選択し ます。

または、フォームのプロパティが表示されて いる状態でラベルやテキストボックスを選択す ることでプロパティを変更することもできます。

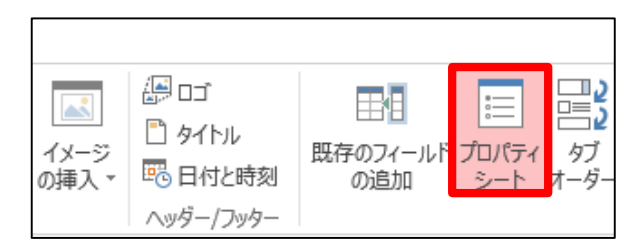

## 3:プロパティシートボックスの書式タブを選択し、それぞれの設定を行います。

- 可視・・・ラベルまたはテキストを利用 者に見せるかどうか設定します。
- 左位置・・・ラベルまたはテキストの範 囲の左上位置がフォームの一番上か ら何cmか設定します。
- 上位置・・・ラベルまたはテキストの範 囲の長さを設定します。
- 幅・・・ラベルまたはテキストの範囲の 高さを設定します。
- 余白・・・ラベルまたはテキストの内側 から標題の文字範囲までそれぞれの 方向にどのくい余白をあけるかどうか を設定します。

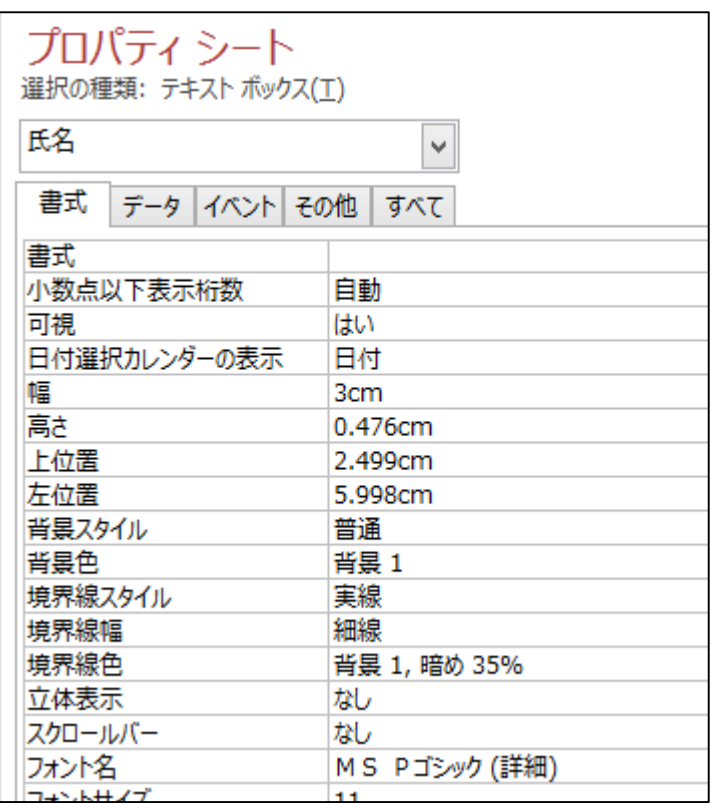